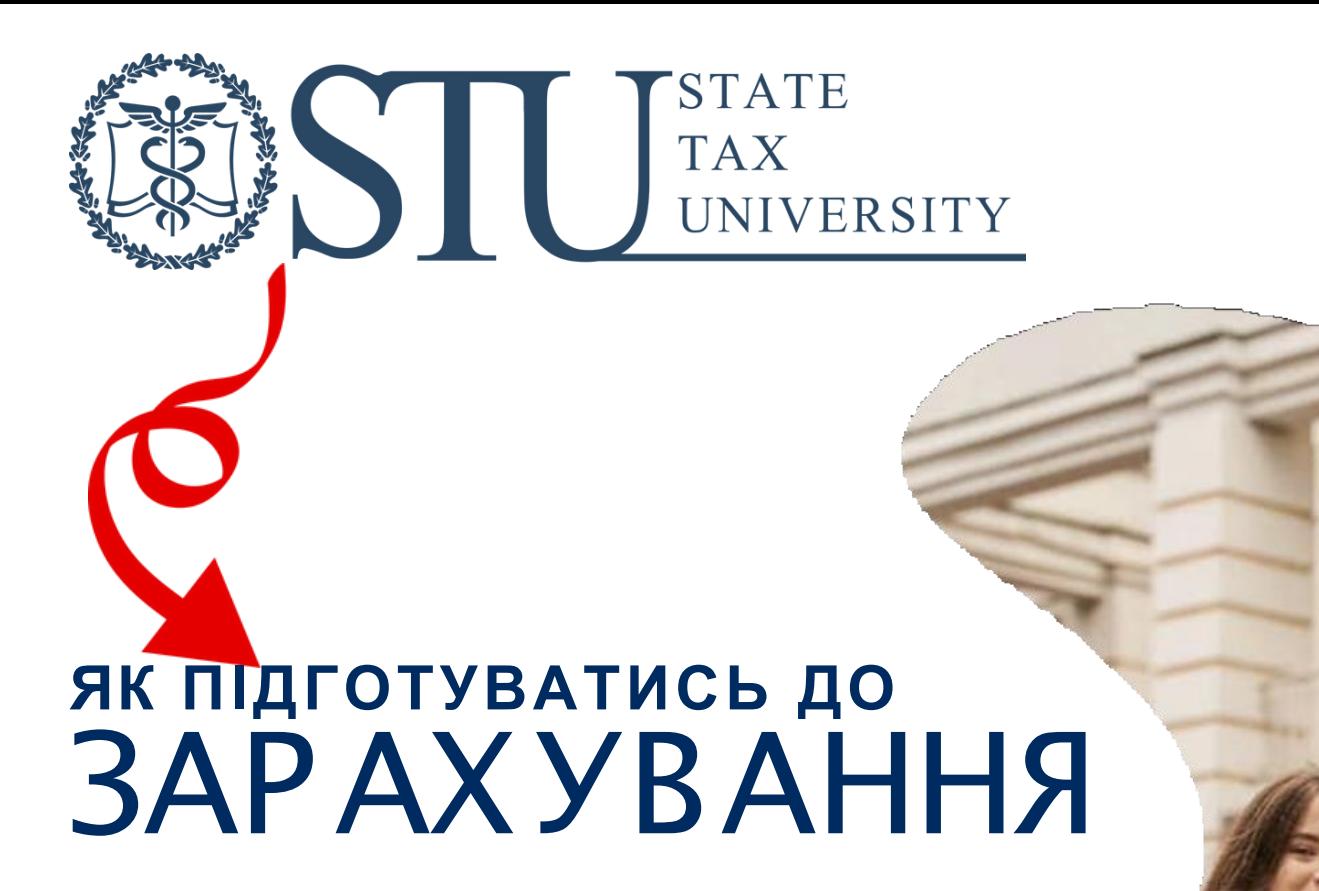

STUSTATE

КОНСУЛЬТАЦІЙНІ ЦЕНТРИ ДОПОМОГИ ВСТУПНИКУ: 044 3632746, 044 3632729, 068/073 6193131

ДЛЯ ЗАРАХУВАННЯ ДО УНІВЕРСИТЕТУ ВСТУПНИК ПОВИНЕН ПІДТВЕРДИТИ СВОЄ МІСЦЕ НАВЧАННЯ. ЗРОБИТИ ЦЕ МОЖНА НАСТУПНИМИ СПОСОБАМИ:

В ЕЛЕКТРОННОМУ КАБІНЕТІ З НАКЛАДАННЯМ КВАЛІФІКОВАНОГО ЕЛЕКТРОННОГО ПІДПИСУ (ДАЛІ – КЕП)

ОСОБИСТО В УНІВЕРСИТЕТІ

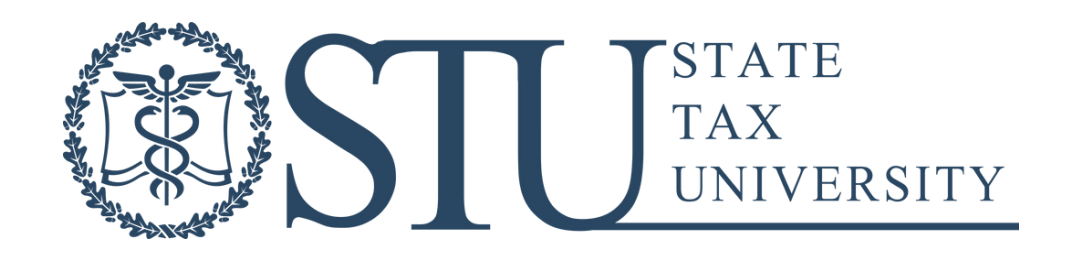

## У ВИПАДКУ ЯКЩО ВИ ПЛАНУЄТЕ ПІДТВЕРДЖУВАТИ МІСЦЕ НАВЧАННЯ БЕЗ ОСОБИСТОГО ЗВЕРНЕННЯ ДО УНІВЕРСИТЕТУ, ВАМ ПОТРІБНО ЗДІЙСНИТИ НАСТУПНІ КРОКИ:

1. НАДІСЛАТИ НА ЕЛЕКТРОННУ ПОШТУ ПРИЙМАЛЬНОЇ КОМІСІЇ ПОДАТКОВОГО ФОТО СВОГО ІПН (ІДЕНТИФІКАЦІЙНОГО КОДУ). МИ ДОПОМОЖЕМО ЙОГО ВНЕСТИ ДО ВАШОЇ КАРТКИ ФІЗИЧНОЇ ОСОБИ І ПРОКОНТРОЛЮЄМО ЙОГО ВАЛІДАЦІЮ)

> 2. СТВОРИТИ КВАЛІФІКОВАНИЙ ЕЛЕКТРОННИЙ ПІДПИС.

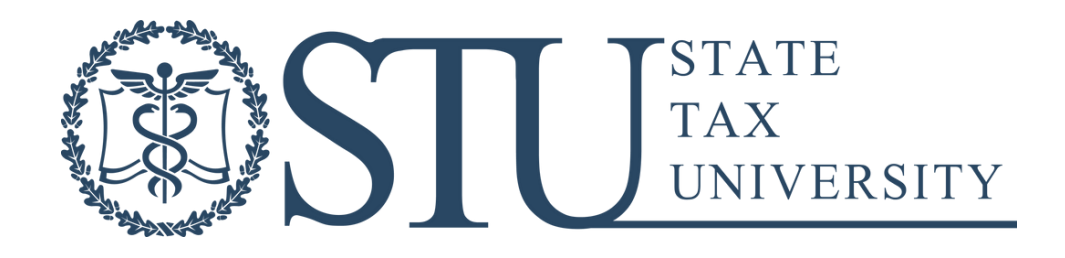

# ІНСТРУКЦІЯ ПО **ФОРМУВАННЮ**

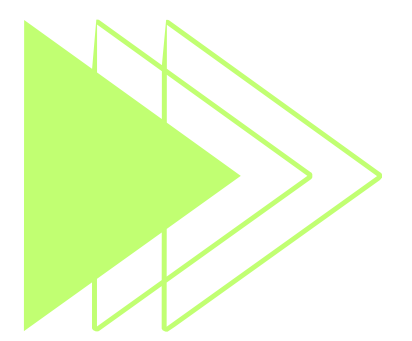

КЕП

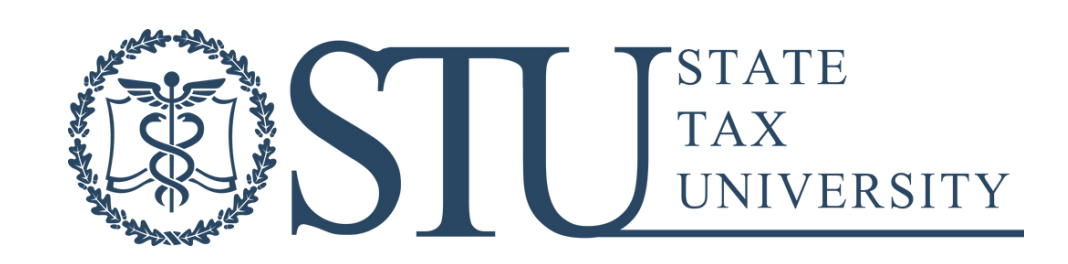

## ПОТРІБНО :

## ІД-КАРТА + ДОДАТОК ДІЯ НА СМАРТФОНІ З ПІДТРИМКОЮ ТЕХНОЛОГІЇ NFC (АБО БУТИ КЛІЄНТОМ ОДНОГО З БАННВ)

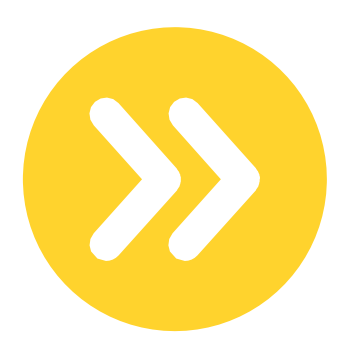

1.ВСТАНОВИТИ ДОДАТОК

2.АВТОРИЗУВАТИСЯ В ДОДАТКУ ЗА ДОПОМОГОЮ NFC/АБО БАНК-ІД.

3.В МЕНЮ ВИБРАТИ ДІЯ ПІДПИС

4.ВИКОНУВАТИ РЕКОМЕНДАЦІЇ АЖ ДО ФОРМУВАННЯ КЕП

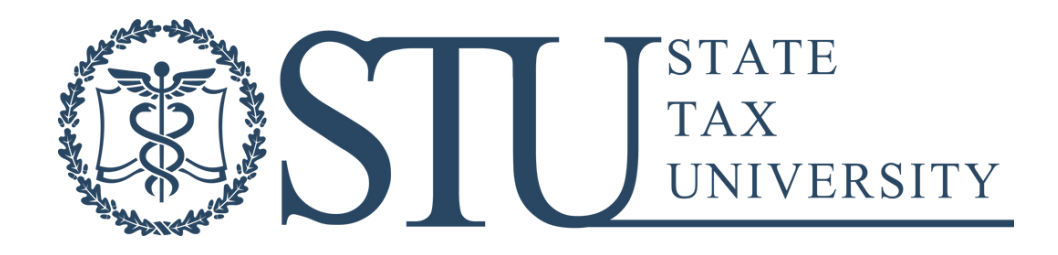

ФОРМУВАННЯ КЕП В ДОДАТКУ ДІЯ Є БЕЗОПЛАТНИМ ТА ДИСТАНЦІЙНИМ. ЗАЙМАЄ БЛИЗЬКО 5 ХВИЛИН. ЯКЩО СМАРТФОН НЕ ПІДТРИМУЄ ТЕХНОЛОГІЮ NFC, А ВСТУПНИК Є КЛІЄНТОМ ОДНОГО З БАНКІВ, ЩО ПРИЄДНАЛИСЯ ДО БАНК-ІД, ТО ЦЕ ТАКОЖ ДАЄ ПРАВО АВТОРИЗУВАТИСЯ В ДОДАТКУ ДІЯ ТА СТВОРИТИ КЕП

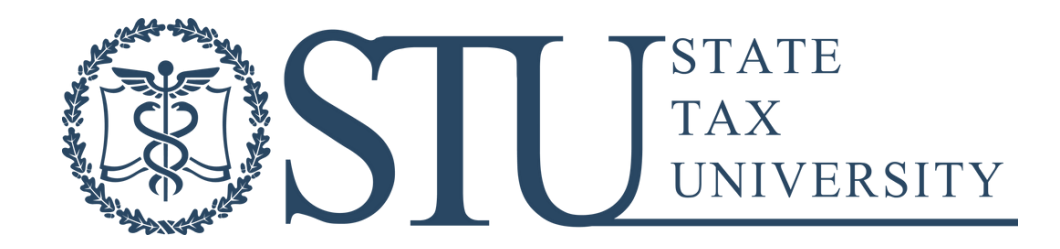

#### СФОРМУВАТИ КЕП МОЖНА  $\overline{B}$ ІНШИХ  $\blacksquare$ ПРОВАЙДЕРІВ. БЕЗОПЛАТНО ТА ДИСТАНЦІЙНО

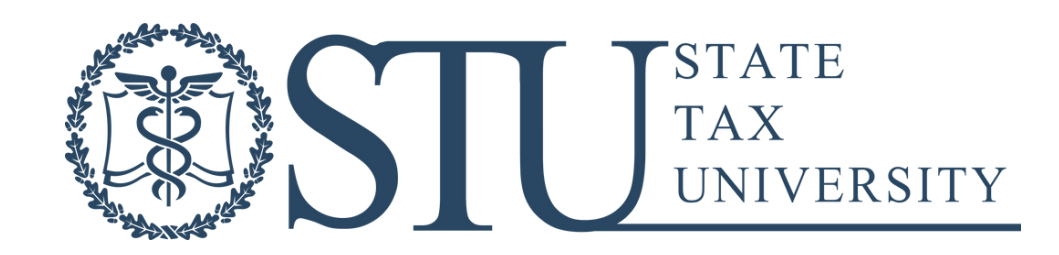

## ПЕРЕЛІК АЦСК, ЩО ФОРМУЮТЬ КЕП, СУМІСНІ В ЕЛЕКТРОННОМУ КАБІНЕТІ ВСТУПНИКА:

КНЕДП ДПС

- •«ДІЯ». КВАЛІФІКОВАНИЙ НАДАВАЧ ЕЛЕКТРОННИХ ДОВІРЧИХ ПОСЛУГ
- •КНЕДП ЦСК УКРЗАЛІЗНИЦІ
- •КНЕДП «MASTERKEY» ТОВ «АРТ-МАСТЕР»
- •КНЕДП ДП «УСС»
- •КНЕДП АТ «УКРСИББАНК»
- •АЦСК АТ КБ «ПРИВАТБАНК»
- •КНЕДП АЦСК АТ «АЛЬФА-БАНК»
- •КНЕДП АТ «СЕНС БАНК»
- •КНЕДП АКЦІОНЕРНОГО ТОВАРИСТВА «КРЕДІ АГРІКОЛЬ БАНК»
- •КНЕДП АТ «ПУМБ»
- •КНЕДП ТОВ «ДЕПОЗИТ САЙН»
- •КНЕДП ТОВ «ВЧАСНО СЕРВІС»
- •КНЕДП «ЦСК ЗБРОЙНИХ СИЛ УКРАЇНИ»

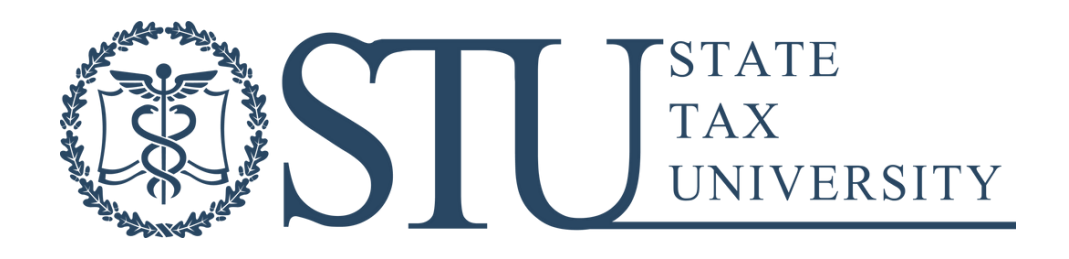

## ПЕРЕЛІК АЦСК, ЩО ФОРМУЮТЬ КЕП, СУМІСНІ В ЕЛЕКТРОННОМУ КАБІНЕТІ ВСТУПНИКА:

- •КНЕДП «ВІЙСЬКОВА ЧАСТИНА 2428» ДПСУ
- •КНЕДП «АЦСК РИНКУ ЕЛЕКТРИЧНОЇ ЕНЕРГІЇ»
- •КНЕДП АЦСК МВС УКРАЇНИ
- •АЦСК НАЦІОНАЛЬНОГО БАНКУ УКРАЇНИ
- •КНЕДП АТ «ПРАВЕКС БАНК»
- •КНЕДП АТ «ТАСКОМБАНК»
- •КНЕДП КАЗНАЧЕЙСТВА
- •КНЕДП ЦСК АТ «ОЩАДБАНК»
- •КНЕДП ОРГАНІВ ПРОКУРАТУРИ УКРАЇНИ
- •КНЕДП СБ УКРАЇНИ
- •«АЦСК ТОВ «ІНТЕР-МЕТЛ»
- •КНЕДП «ESING» ТОВ «ІЛАЙФ»
- •КНЕДП АТ «БАНК АЛЬЯНС»
- •КНЕДП АБ «УКРГАЗБАНК»

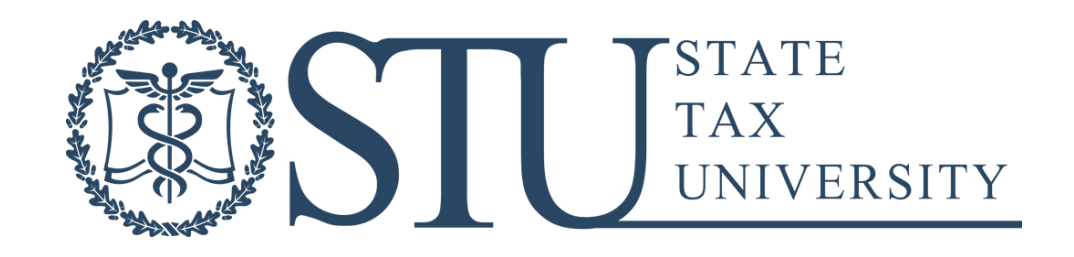

4. ЗБЕРЕГТИ КЕП НА ФЛЕШ-КАРТУ АБО НАЙБІЛЬШ ЗРУЧНЕ І БЕЗПЕЧНЕ МІСЦЕ.

РS. НЕ НАМАГАЙТЕСЬ ВІДКРИТИ СФОРМОВАНИЙ ФАЙЛ. ВІН НЕ ВІДКРИВАЄТЬСЯ , І ТАК - ЦЕ НОРМАЛЬНО))

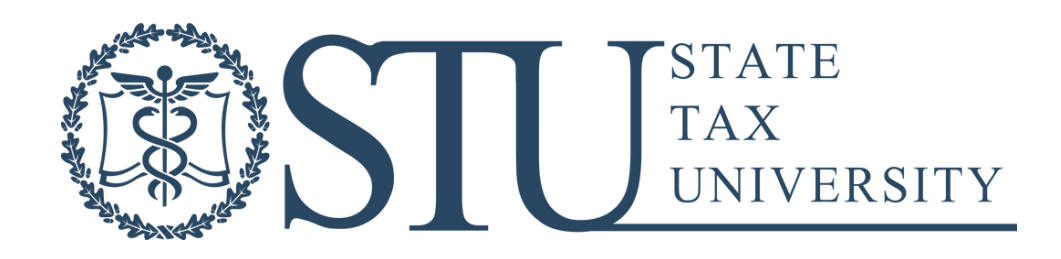

ТЕРМІН ФОРМУВАННЯ КЕП

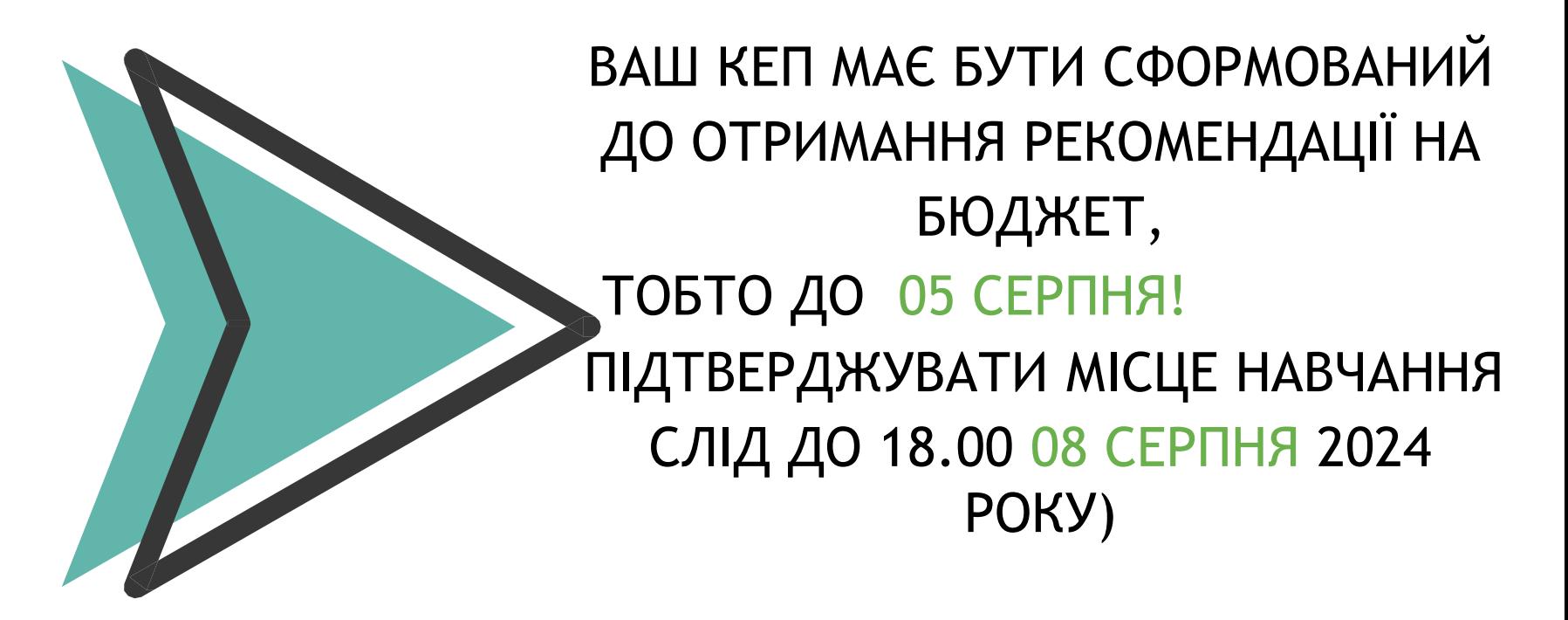

ПОДАТКОВИЙ ВІРИТЬ – САМЕ ВИ ОТРИМАЄТЕ РЕКОМЕНДАЦІЮ НА ДЕРЖАВНЕ ЗАМОВЛЕННЯ))

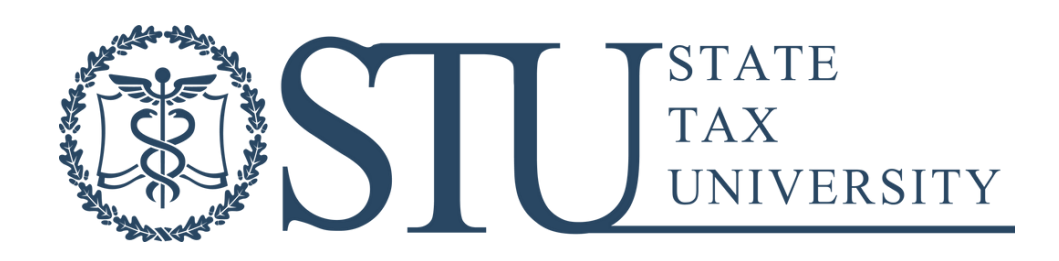

У ВИПАДКУ ЗАРАХУВАННЯ НА КОНТРАКТ - ПОДАТКОВИЙ ОБОВ'ЯЗКОВО ПОВІДОМИТЬ ВАС, КОЛИ НЕОБХІДНО БУДЕ НАКЛАДАТИ КЕП))

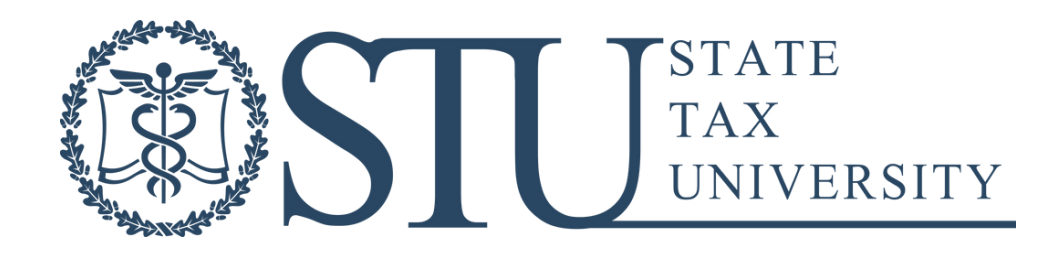

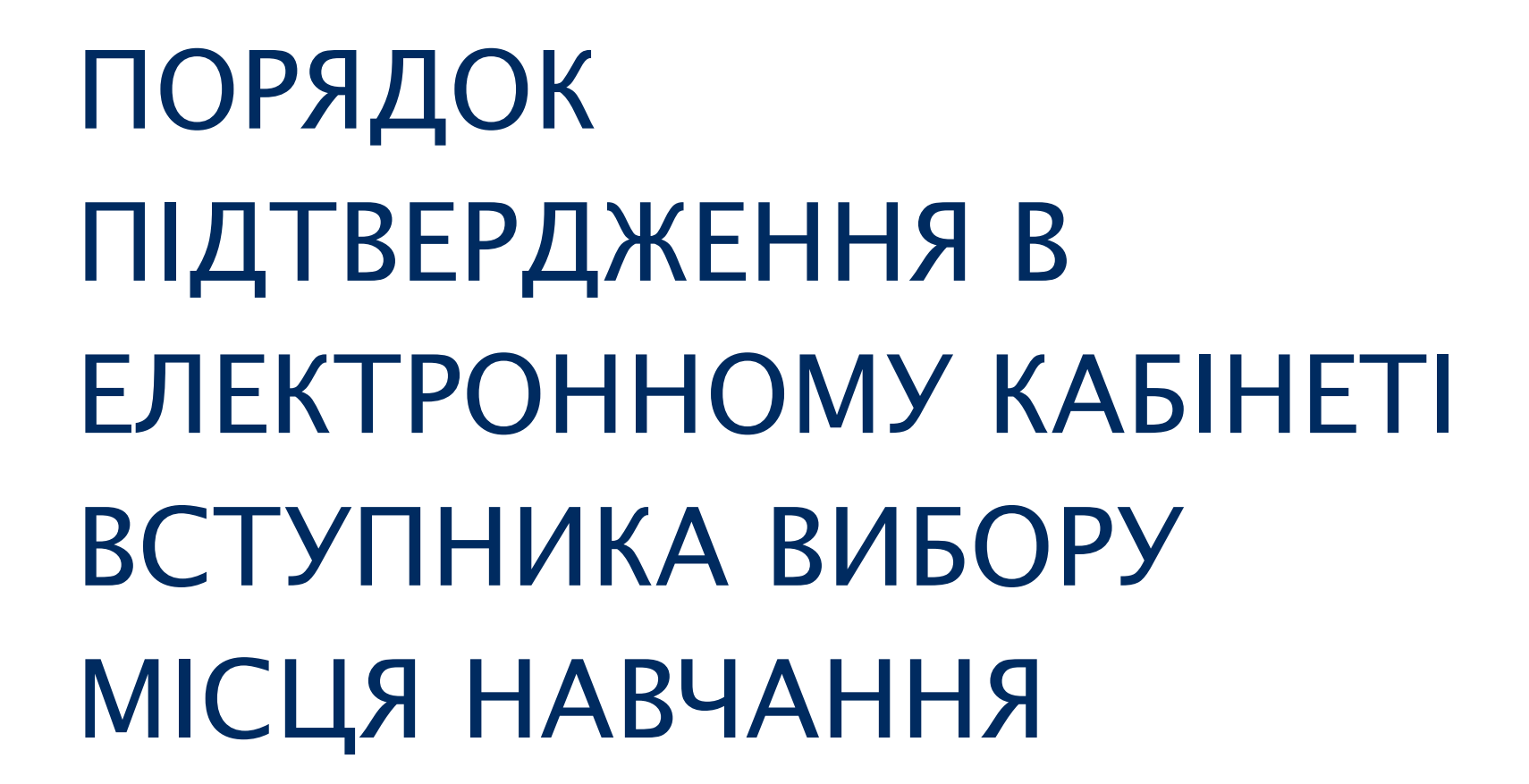

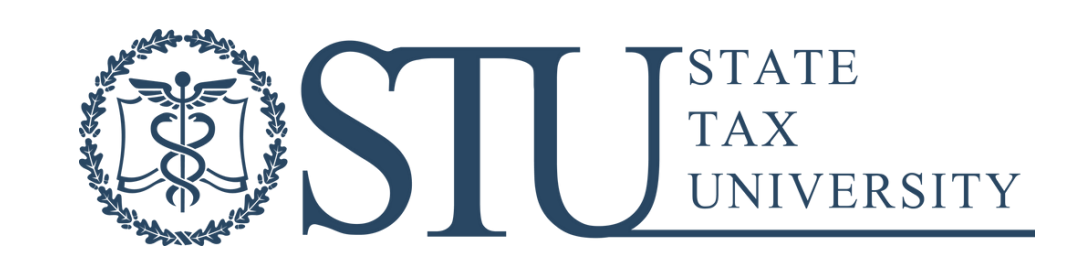

#### 1) В ЕЛЕКТРОННОМУ КАБІНЕТІ ВСТУПНИКА ПІСЛЯ ОТРИМАННЯ СТАТУСУ

#### «РЕКОМЕНДОВАНО ДО ЗАРАХУВАННЯ

(НАВЧАННЯ ЗА КОШТИ ДЕРЖАВНОГО (РЕГІОНАЛЬНОГО) БЮДЖЕТУ)» АБО «РЕКОМЕНДОВАНО ДО ЗАРАХУВАННЯ (НАВЧАННЯ ЗА КОШТИ ФІЗИЧНИХ ТА/АБО ЮРИДИЧНИХ ОСІБ)» У ВИЗНАЧЕНИЙ ТЕРМІН НЕОБХІДНО ВИКОНАТИ ВИМОГИ ДО ЗАРАХУВАННЯ, А САМЕ:

ПІДПИСАТИ ЗАЯВУ НАКЛАДАННЯМ КЕП АБО ЗАВАНТАЖИТИ ФАЙЛ ВЛАСНОРУЧ ПІДПИСАНОЇ ЗАЯВИ НА ВСТУП

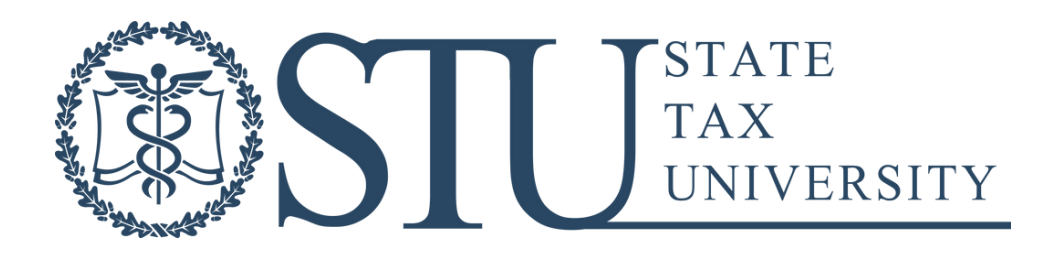

## 2) ДЛЯ ПІДТВЕРДЖЕННЯ ВИБОРУ МІСЦЯ НАВЧАННЯ В МОДУЛІ «ПОДАНІ ЗАЯВИ НА ВСТУП» ВИДІЛІТЬ ПОЗНАЧКОЮ ПОТРІБНУ ЗАЯВУ ТА НАТИСНІТЬ В МЕНЮ «АКТИВНІ ДІЇ» -«ПІДТВЕРДИТИ ВИБІР МІСЦЯ ЗДОБУТТЯ ОСВІТИ»

3) У ВІКНІ «ПІДТВЕРДЖЕННЯ ВИБОРУ МІСЦЯ НАВЧАННЯ», ЩО ВІДКРИЛОСЯ, ОБОВ'ЯЗКОВО ЗАПОВНІТЬ ВІДМІТКУ «ПОПЕРЕДЖЕННЯ ПРО ОБОВ'ЯЗКОВІСТЬ ПОДАННЯ ВІЙСЬКОВОЗОБОВ'ЯЗАНИМИ ГРОМАДЯНАМИ УКРАЇНИ ВІЙСЬКОВО-ОБЛІКОВОГО ДОКУМЕНТА». ВІДМІТКА МАЄ ІНФОРМАТИВНИЙ ХАРАКТЕР ТА Є ОБОВ'ЯЗКОВОЮ ДЛЯ ВСТАНОВЛЕННЯ УСІМ ВСТУПНИКАМ НЕЗАЛЕЖНО ВІД СТАТІ

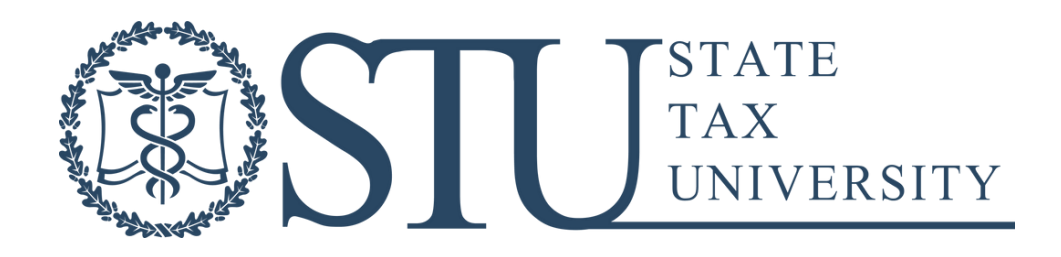

4)ОБЕРІТЬ ПУНКТ «НАКЛАСТИ КВАЛІФІКОВАНИЙ ЕЛЕКТРОННИЙ ПІДПИС» ТА НАТИСНІТЬ КНОПКУ «НАКЛАСТИ КЕП». У ВІКНІ, ЩО ВІДКРИЛОСЯ, ВИБЕРІТЬ З ВИПАДНОГО СПИСКУ ПОТРІБНИЙ ВАМ ЦЕНТР СЕРТИФІКАЦІЇ, ЯКИЙ ВИДАВ КЛЮЧ, ПЕРЕТЯГНІТЬ АБО НАТИСНІТЬ НА ПОЛЕ ДЛЯ ЗАВАНТАЖЕННЯ ФАЙЛУ ТА ВВЕДІТЬ ПАРОЛЬ ОСОБИСТОГО КЛЮЧА ПІДПИСУ, ПІСЛЯ ЧОГО НАТИСНІТЬ КНОПКУ «ПІДПИСАТИ»

5)РЕКОМЕНДУЄМО ПІСЛЯ УСПІШНОГО НАКЛАДАННЯ КЕП ОНОВИТИ СТОРІНКУ СКОРИСТАВШИСЬ ВІДПОВІДНОЮ КНОПКОЮ НА ЕКРАНІ АБО КОМБІНАЦІЄЮ КЛАВІШ CTRL+F5 ТА ПЕРЕКОНАТИСЬ, ЩО ЗАЯВА УСПІШНО ПІДПИСАНА. У ЗАЯВІ НАПРОТИ СТАТУСУ «РЕКОМЕНДОВАНО ДО ЗАРАХУВАННЯ» ВІДОБРАЗИТЬСЯ ДАТА ТА ЧАС ПІДПИСАННЯ ЗАЯВИ.

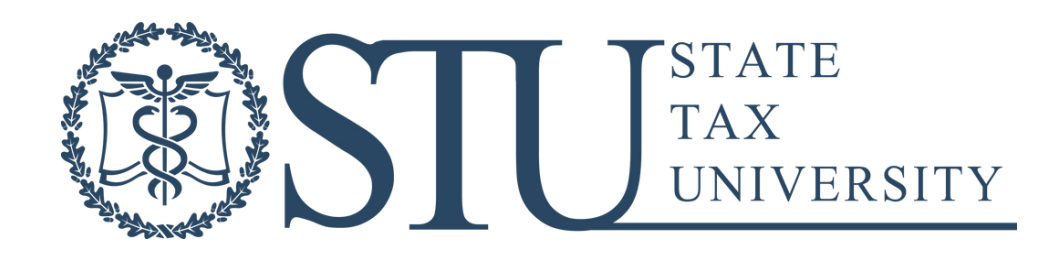

## ОСОБИСТЕ ЗВЕРНЕННЯ ДО **YHIBEPCUTETY**

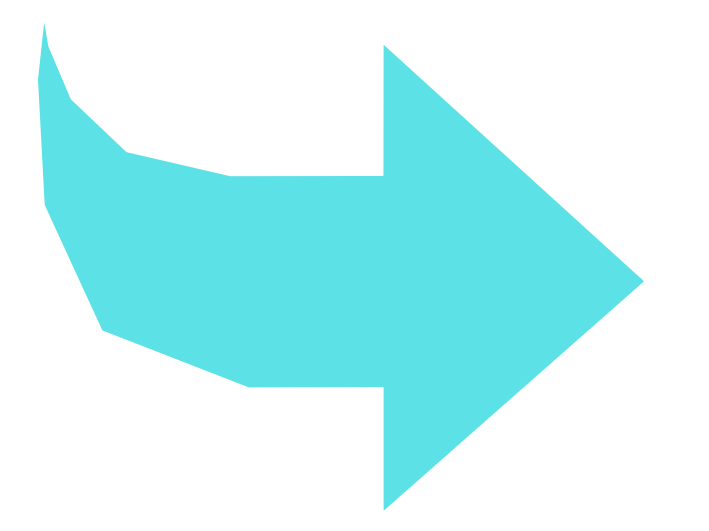

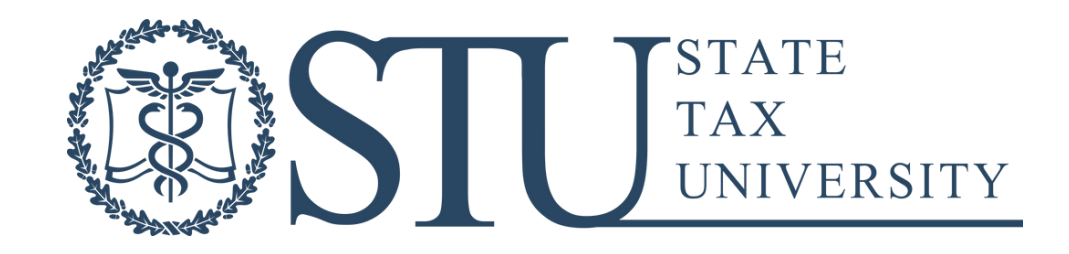

ПІСЛЯ ОТРИМАННЯ ПОЗНАЧКИ «РЕКОМЕНДОВАНО» СЛІД ЗВЕРНУТИСЯ ДО УНІВЕРСИТЕТУ І ПОДАТКОВИЙ ЗРОБИТЬ ВСЕ, ДЛЯ ТОГО ЩОБ ВАМ БУЛО КОМФОРТНО В НАШИХ СТІНАХ) ТОМУ

## РОЗДРУКУЄМО, ВІДСКАНУЄМО, ДОМОЖЕМО **BHECTM!**

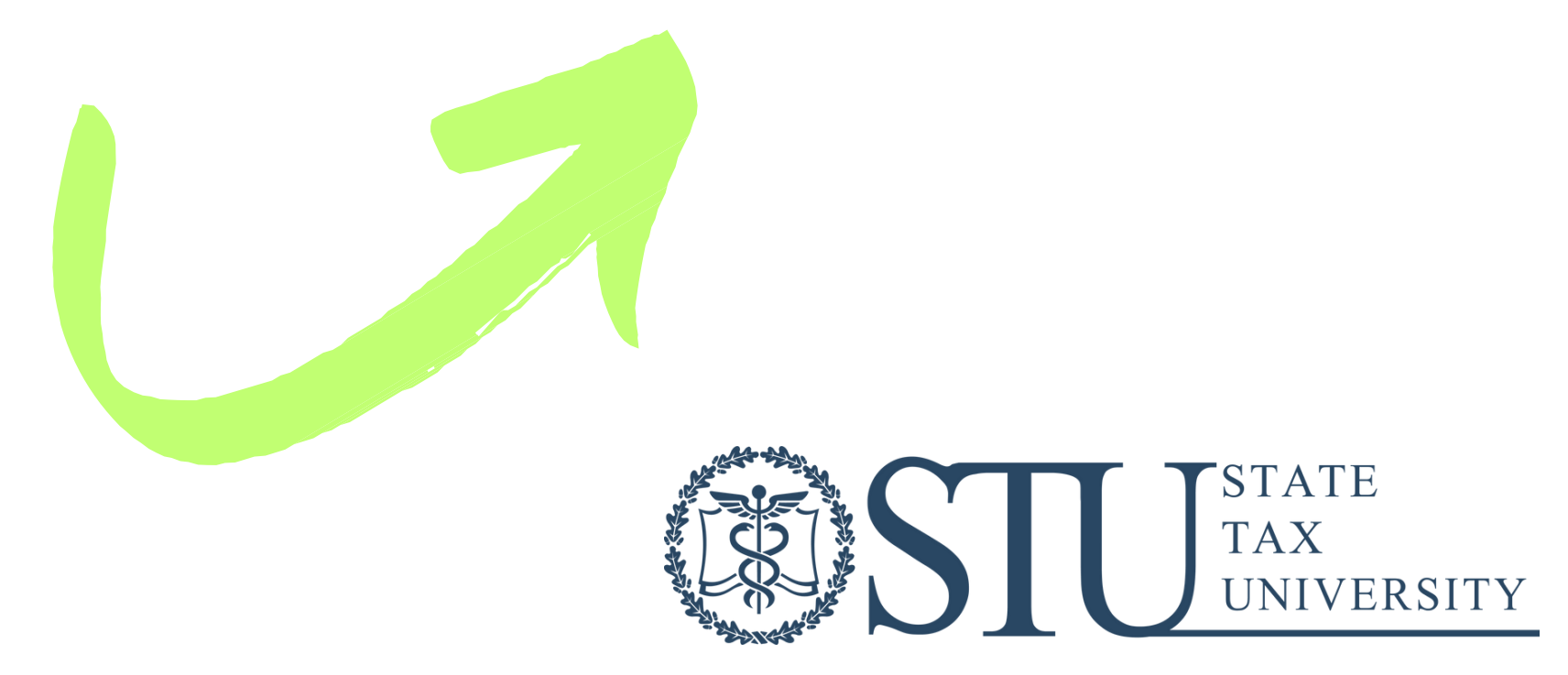

## ЯКІ ДОКУМЕНТИ ПОТРІБНІ?

ПАСПОРТ,

ІПН ВСТУПНИКА ТА ПАСПОРТ, ІПН ЗАКОННОГО ПРЕДСТАВНИКА (ТАТО АБО МАМА) ДЛЯ УКЛАДАННЯ ДОГОВОРІВ ПРО НАВЧАННЯ (В РАЗІ ЗАРАХУВАННЯ НА КОНТРАКТ - ДОДАТКОВОГО ДОГОВОРУ ПРО ОПЛАТУ ПОСЛУГ) + ДЛЯ ХЛОПЦІВ - ВІЙСЬКОВО-ОБЛІКОВИЙ ДОКУМЕНТ

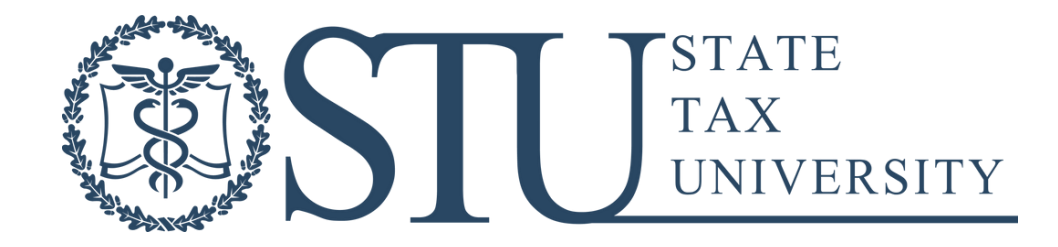

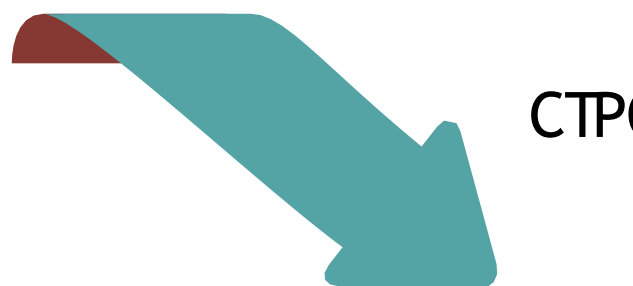

СТРОКИЗВЕРНЕННЯ:

БЮДЖЕТ – ВІД 05 СЕРПНЯ ДО 18.00 08 СЕРПНЯ 2024 РОКУ

## НЕБЮДЖЕТНІ КОНКУРСНІ ПРОПОЗИЦІЇ - ВІД 05 СЕРПНЯ ДО 18.00 08 СЕРПНЯ 2024 РОКУ

## ВІДКРИТІ КОНКУРСНІ ПРОПОЗИЦІЇ НА КОНТРАКТ - 09 СЕРПНЯ - 18.00 12СЕРПНЯ 2024 РОКУ

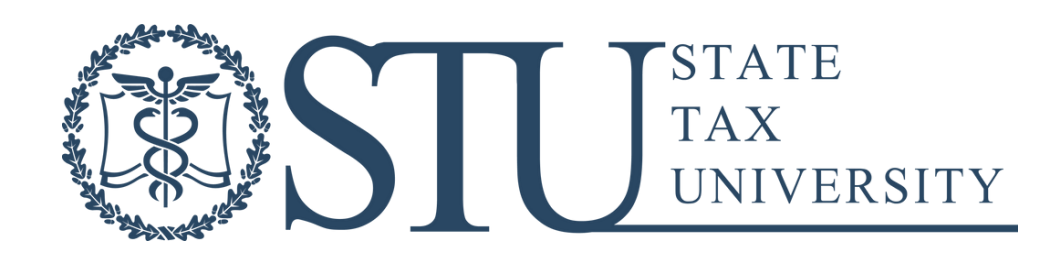

ДЛЯ ВСТУПНИКІВ, ЯКІ ЗНАХОДЯТЬСЯ НА ТЕРИТОРІЇ УКРАЇНИ, ЩО БУЛА ДЕОКУПОВАНА ПІСЛЯ 01 СІЧНЯ 2024 РОКУ, ЯКІ ЗНАХОДЯТЬСЯ ЗА МЕЖАМИ ТЕРИТОРІЇ УКРАЇНИ, НЕ МАЮТЬ КВАЛІФІКОВАНОГО ЕЛЕКТРОННОГО ПІДПИСУ І НЕ МОЖУТЬ ОТРИМАТИ КВАЛІФІКОВАНИЙ ЕЛЕКТРОННИЙ ПІДПИС НА ID-КАРТКУ

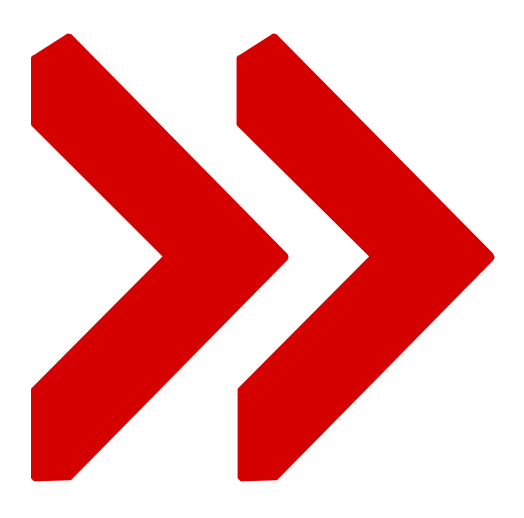

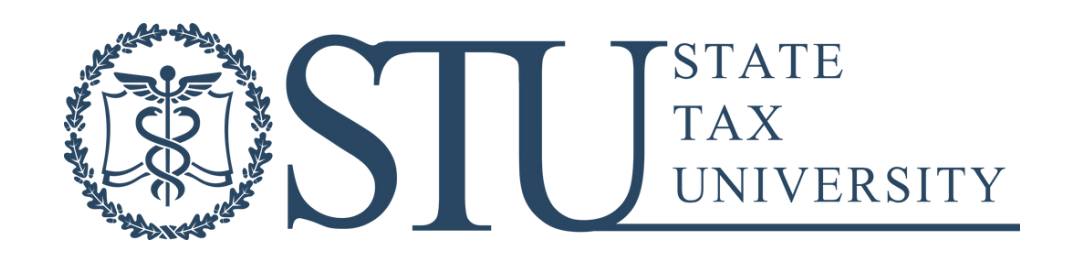

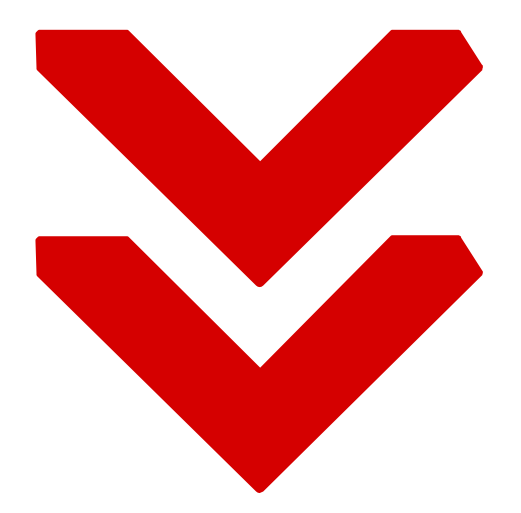

МОЖУТЬ ПІДТВЕРДИТИ ВИБІР МІСЦЯ НАВЧАННЯ ШЛЯХОМ ЗАВАНТАЖЕННЯ В ЕЛЕКТРОННИЙ КАБІНЕТ СКАНКОПІЇ (ФОТОКОПІЇ) РОЗДРУКОВАНОЇ (НАПИСАНОЇ ВЛАСНОРУЧ) ЗАЯВИ НА ВСТУП, ПІДПИСАНОЇ ВСТУПНИКОМ ОСОБИСТО. ПЕРЕБУВАННЯ ВСТУПНИКА ЗА МЕЖАМИ ТЕРИТОРІЇ УКРАЇНИ МАЄ БУТИ ПІДТВЕРДЖЕНО ВІДМІТКОЮ В ЗАКОРДОННОМУ ПАСПОРТ ВСТУПНИКА

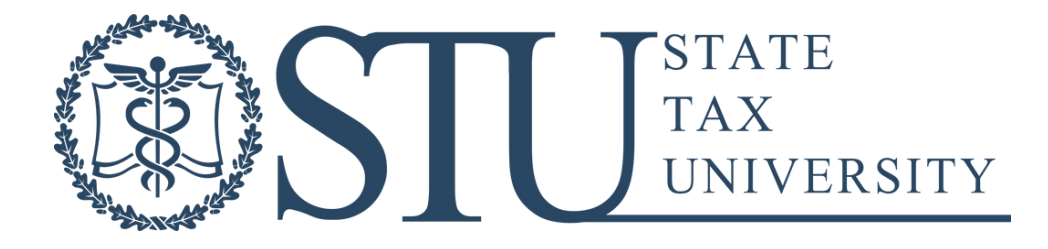

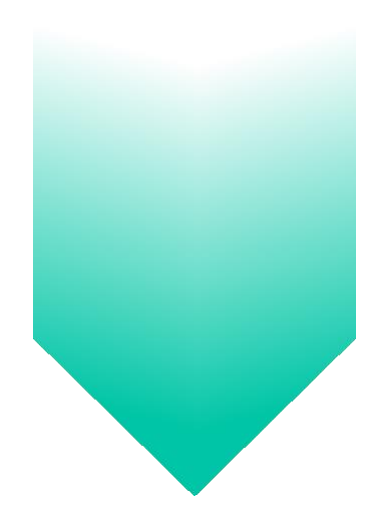

ВСТУПНИКИ, В ЯКИХ З ОБ`ЄКТИВНИХ ОБСТАВИН, ПЕРЕДБАЧЕНИХ ЛИСТОМ МОН, ВІДСУТНІЙ КЕП, МОЖУТЬ ПІДТВЕРДИТИ ВИБІР МІСЦЯ НАВЧАННЯ, ОБРАВШИ ДІЮ «ЗАВАНТАЖИТИ СКАНКОПІЮ ВЛАСНОРУЧ ПІДПИСАНОЇ ЗАЯВИ». ДЛЯ ЦЬОГО ДО МОМЕНТУ ВИБОРУ ФУНКЦІЇ

«ПІДТВЕРДИТИ ВИБІР МІСЦЯ ЗДОБУТТЯ ОСВІТИ» СФОРМУЙТЕ ЗАЯВУ – ВИДІЛІТЬ ЗАПИС ТА В МЕНЮ «АКТИВНІ ДІЇ» ОБЕРІТЬ ДІЮ «ДРУК ЕЛЕКТРОННОЇ ЗАЯВИ»

ЗАПОВНІТЬ ДОДАТКОВІ ДАНІ ЗАЯВИ ТА НАТИСНІТЬ «ТАК»

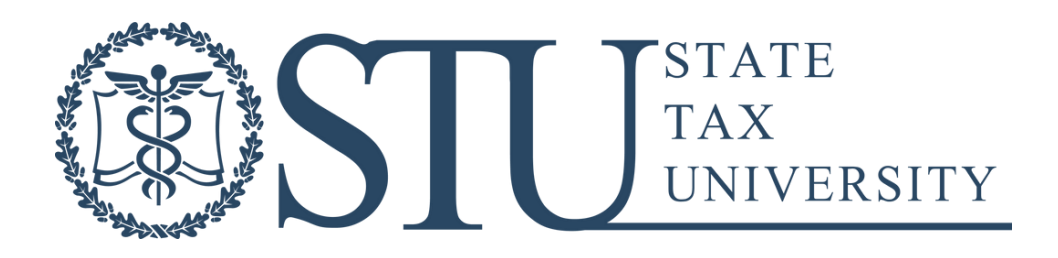

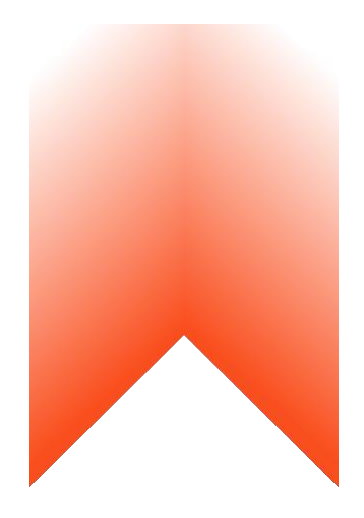

АВТОМАТИЧНОСФОРМОВАНУЗАЯВУРОЗДРУКУЙТЕТАПІДПИШІТЬВЛАСНОРУЧ.УРАЗІ ВІДСУТНОСТІМОЖЛИВОСТІДРУКУЗАЯВИНАПИШІТЬЗАЯВУЗАЗРАЗКОМВЛАСНОРУЧТА ПІДПИШІТЬЇЇ.ПОВТОРНОВИДІЛІТЬЗАЯВУТАВ МЕНЮ«АКТИВНІДІЇ»НАТИСНІТЬ «ПІДТВЕРДИТИ ВИБІР МІСЦЯ ЗДОБУТТЯ ОСВІТИ», ОБЕРІТЬ ПУНКТ «ЗАВАНТАЖИТИ СКАНКОПІЮВЛАСНОРУЧПІДПИСАНОЇЗАЯВИ»ТАЗАВАНТАЖТЕФАЙЛПІДПИСАНОЇЗАЯВИ ВЛАСНОРУЧУФОРМАТІ.JPG,.JPEGЧИ .PDFНЕБІЛЬШЕ2 МБ

ПЕРЕГЛЯНУТИЗАВАНТАЖЕНУЗАЯВУМОЖНА,НАТИСНУВШИНАПОСИЛАННЯ«ДАТА ПІДТВЕРДЖЕННЯВАМИВИБОРУМІСЦЯЗДОБУТТЯОСВІТИ»

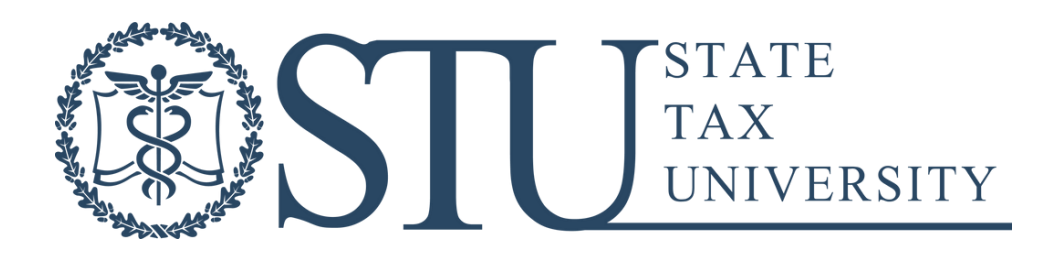